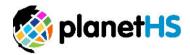

## **Creating Accounts and Assigning Permissions**

User Management- School Dashboard

1. Once logged in, click on the School Dashboard settings wheel located near the top left-hand corner of your page

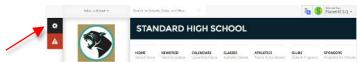

2. Click on the *User Management* section

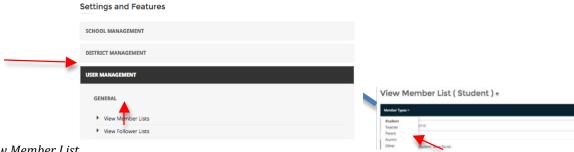

- 3. Click on View Member List
- 4. Choose teacher as the Account Type
- 5. Near the bottom of the list, click *Create User* button

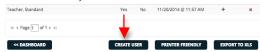

- 6. Complete User Profile Information, Click Save
  - a. You have now created this person's account

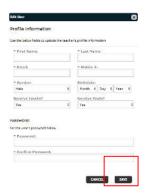

7. Click on the green plus sign (+) for the person you wish to assign permissions

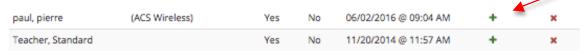

- 8. Select the permission for this specific user
  - a. If Athletic Director or Athletic Secretary is chosen, leave the Club/Class/Team field blank
  - b. If assigning Club, Class, or Team Sponsor Permissions/Head Coach, type the name of the Club/Class/Team (CCT) and select the CCT from the dropdown list that appears
- 9. Click the Add This Permission button.

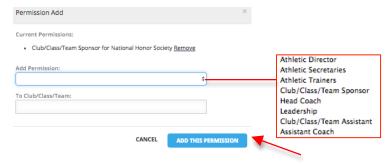